Moodle のコースを表示/非表示にする方法

**1.Moodle のコースを非表示にする 1.Moodle のコースを非表示にする**

コース右端の「3点リーダー」をクリックして、「表示から削除する」を選択します。

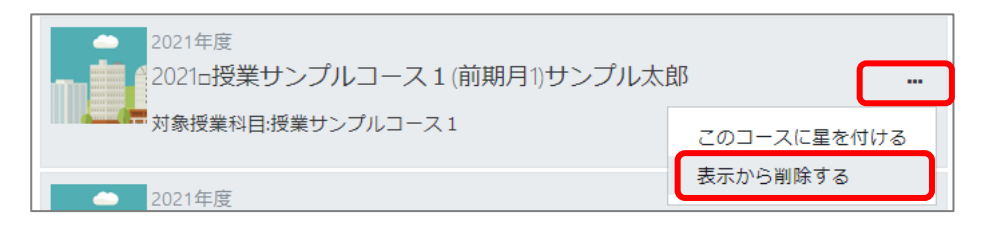

## **2. 非表示のコースを表示させる**

「コース概要」のプルダウンメニューから「表示から削除済み」を選択します。

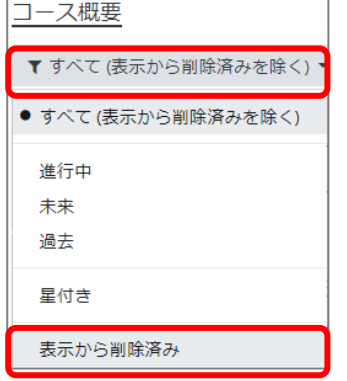

非表示コースの「3点リーダー」をクリックして、「表示にリストアする」を選択します。

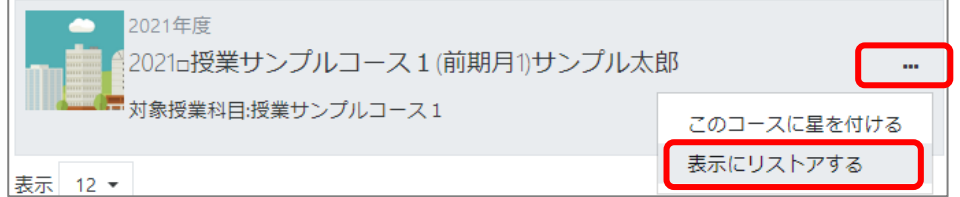

最後に、コース概要のプルダウンメニューから「すべて(表示から削除済みをのぞく)」を選択します。

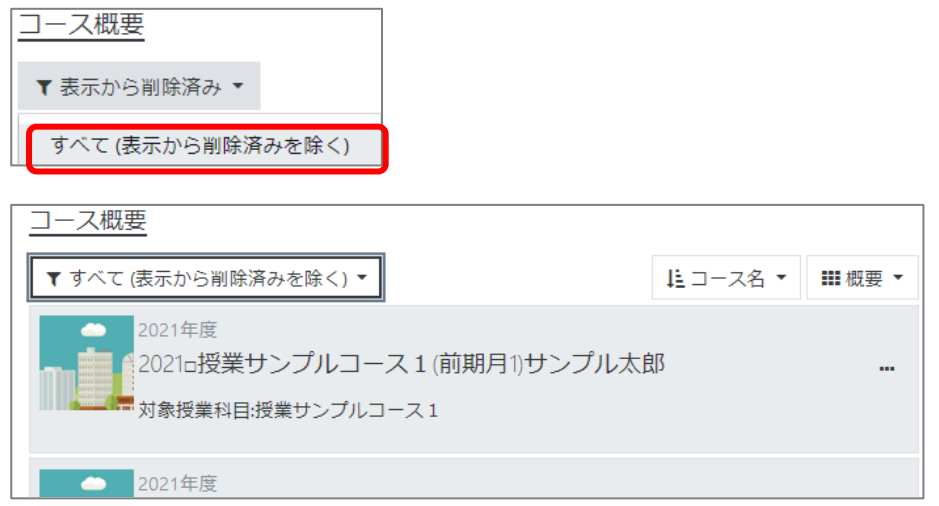